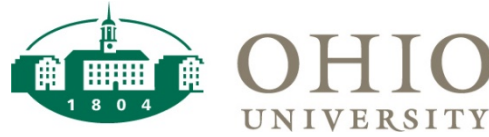

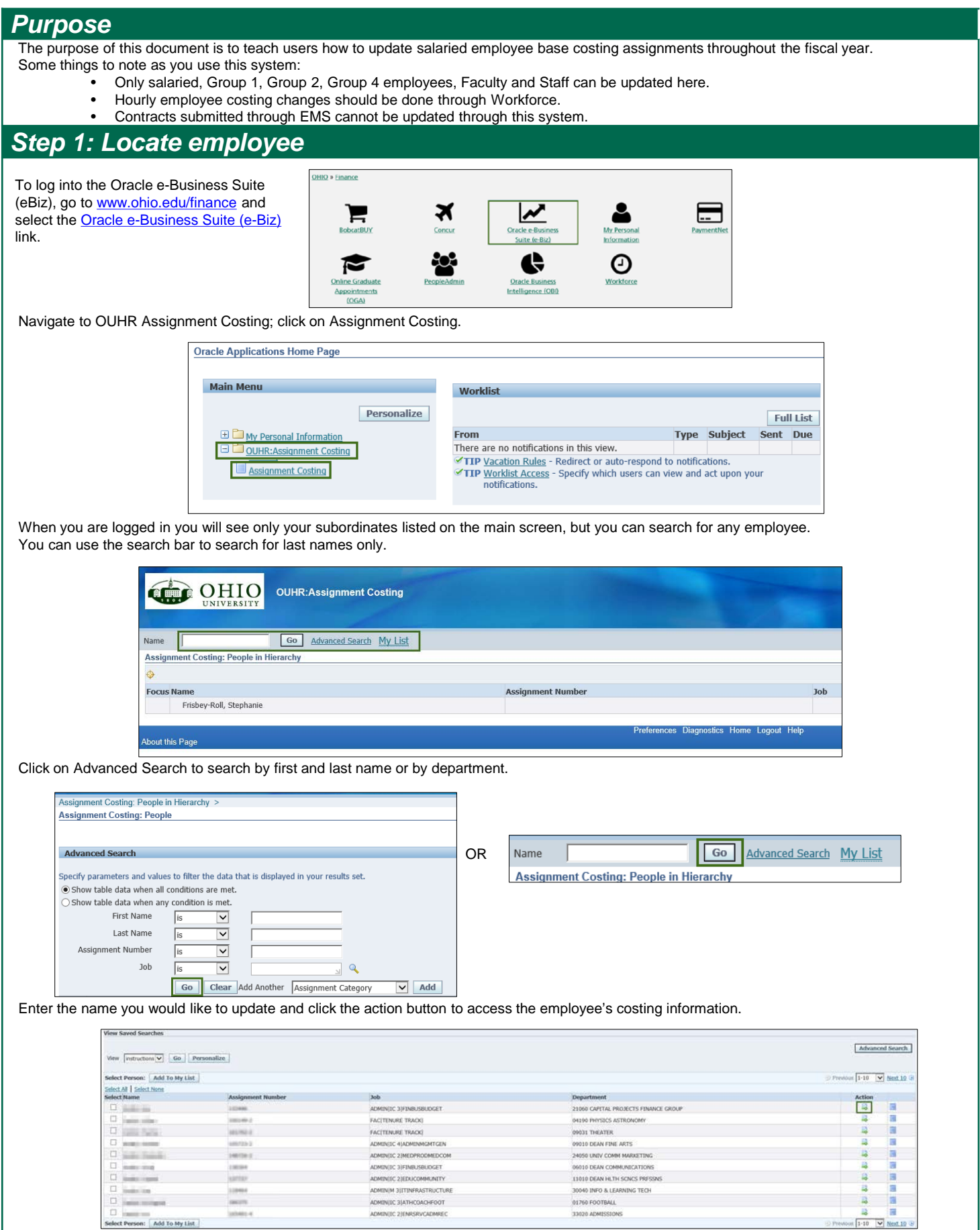

Add To My List

 $\frac{1}{2} \frac{1}{2} \frac{$ 

 $\Box$  .

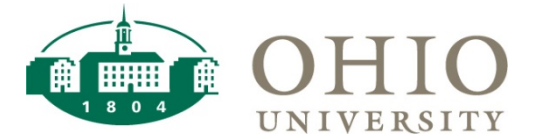

#### *Step 2: Enter effective date*

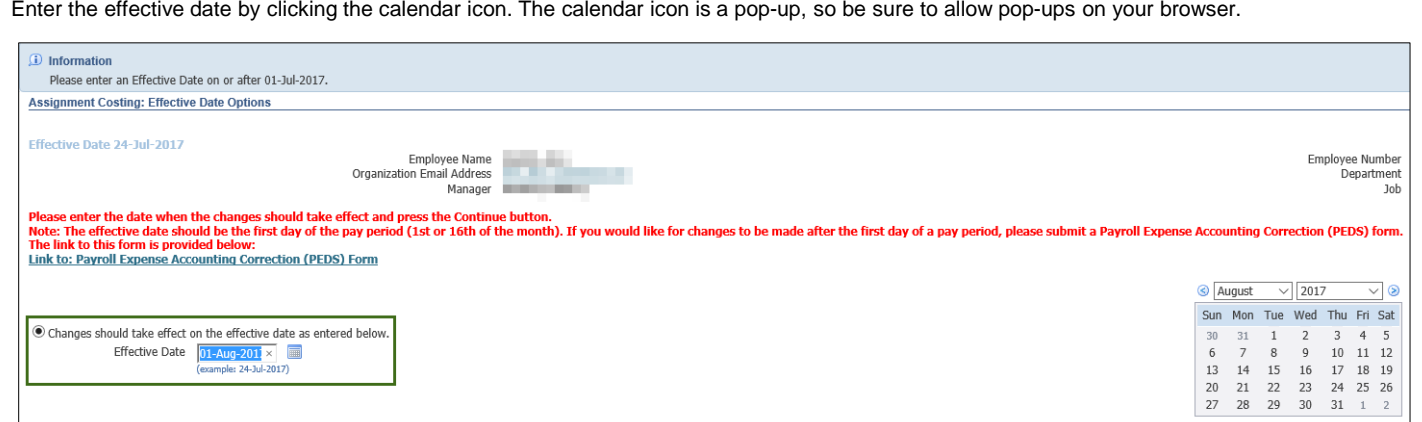

**NOTE:** the effective date needs to be the first day of the pay period, please select the 1st or 16th of the month. Enter the date on which the changes should take effect, and press the Continue button.

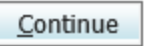

If payroll has run, you cannot update the costing for that date. Refer to the [payroll calendar](https://www.ohio.edu/hr/payroll/upload/2017_Payroll_Calendar_with-federal-holidays.pdf) for information on dates that payroll will be executed.

**NOTE:** If you need to change the costing allocation because the change was entered on a date other than the 1st or 16th, complete [the PEDS](https://www.ohio.edu/hr/forms/upload/PEDS_and_Costing_Changes_Workbook_rev1-31-17.xlsx)  (Payroll Expense Accounting Correction) form.

## *Step 3: Add or update costing information*

Update costing by changing the specific information on the employee record. Click the Add Another Row to add new costing if you need to add additional costing for split costing purposes.

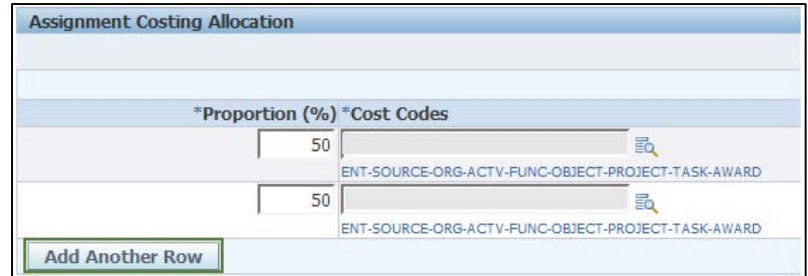

If split costed or updating the existing cost code field, locate the correct account by clicking the search icon if account information is not known.

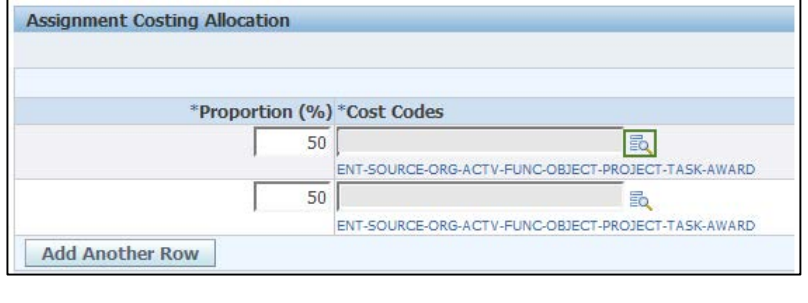

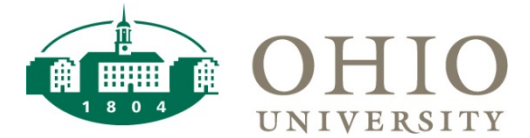

# *Step 3: Add or update costing information, continued*

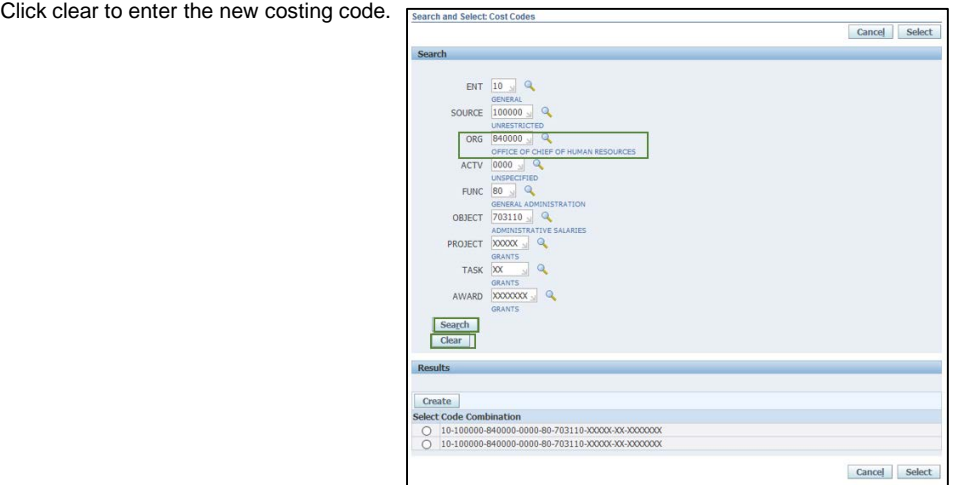

To search for any account number string by name, change drop down to Description and search for %text% - make sure your search term has the % at the beginning and end. You can also search by Organization Number. Click the search button to search. **NOTE:** The Tab key on your keyboard will accept information, not the Enter key.

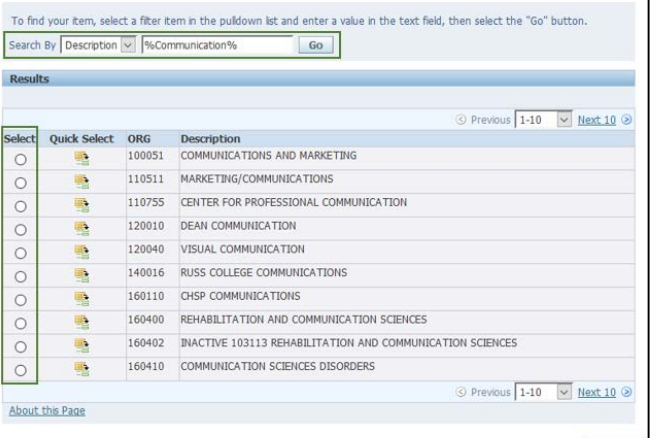

Cancel Select

Select the radio button of the correct costing account. Click Select.

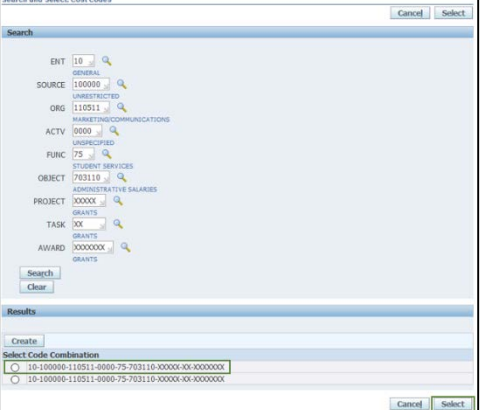

If you need to delete a row in order to apply 100% of the costing to one account, click the Delete icon next to the line no longer needed.

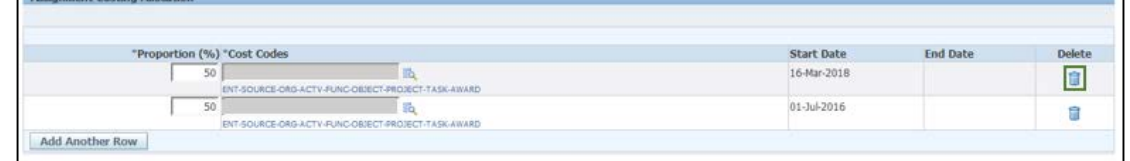

*<u>A CONSTANTINO</u>* 

× I

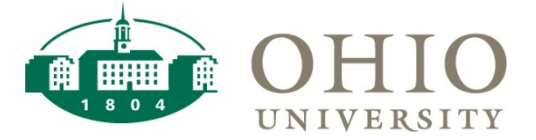

# *Step 4: Confirmation*

When the costing account has been entered correctly, click the next button. The next screen will show you the details of the old costing and the new assignment. A blue dot will appear next to any changes (see the 100% in image below). Once reviewed, click the submit button to apply the changes to the costing.

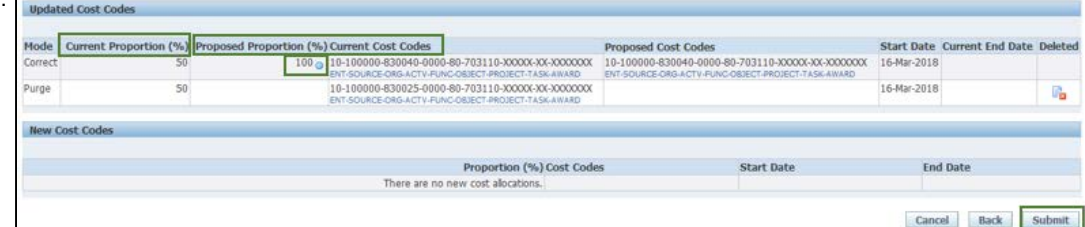

When complete, you will see a message stating that your changes have been applied. When you click Ok, you will be taken back to the Oracle Applications home screen.

**NOTE:** In the search list next to the Action button, there is a Details button. This shows the costing history for the employee as well as their salary history, should you need that information.

### *Step 5: My List*

You can add people to My List to save time and not have to search for them repeatedly. Once you have searched for an employee, click the check box next to their name to add them to your list. This is a static list, meaning that if an employee leaves or changes positions, they will remain on your list.

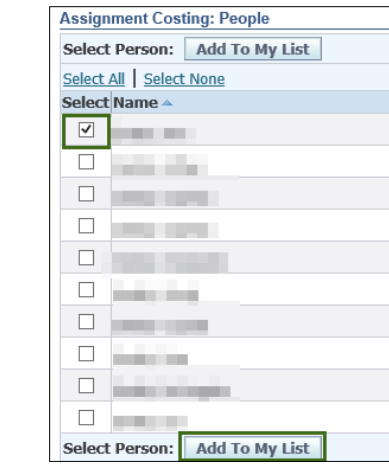

To access your list, click the My List link form the Assignment Costing home screen.

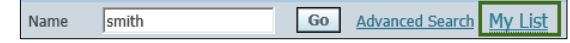

# *Step 6: Save Search*

If you find yourself updating costing for specific departments, you can create a saved search that will be a dynamic search, meaning that the list will update based on the employee assignment and status. From the home screen, click on Advanced Search and search for the group you would like to update.

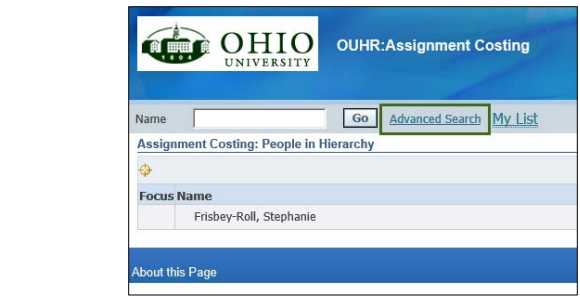

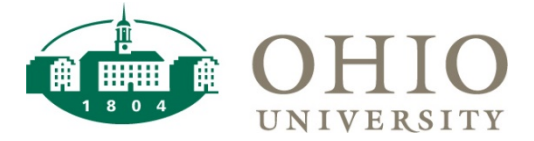

#### *Step 6: Save Search, continued*

Click on the drop down at the bottom of the search criteria to add another search field. Click Add to add that field to your search criteria. For this example we are using Department. When you type in the department number (organization number) the system will attempt to auto fill your selection. Click the Tab key on your keyboard to accept the information and advance to the next field, the Enter key will execute the search. Enter your search criteria and click Go. Once you get your desired results, click Save Search at the bottom right of the search results screen.

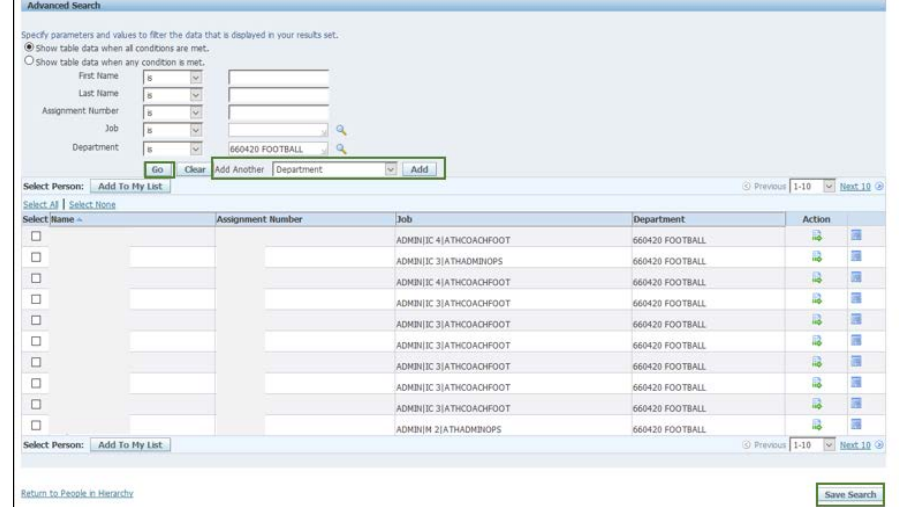

to People in Hierarchy

You will need to give your search a title. Enter the name and make any other updates to your criteria. When you are ready, click Apply.

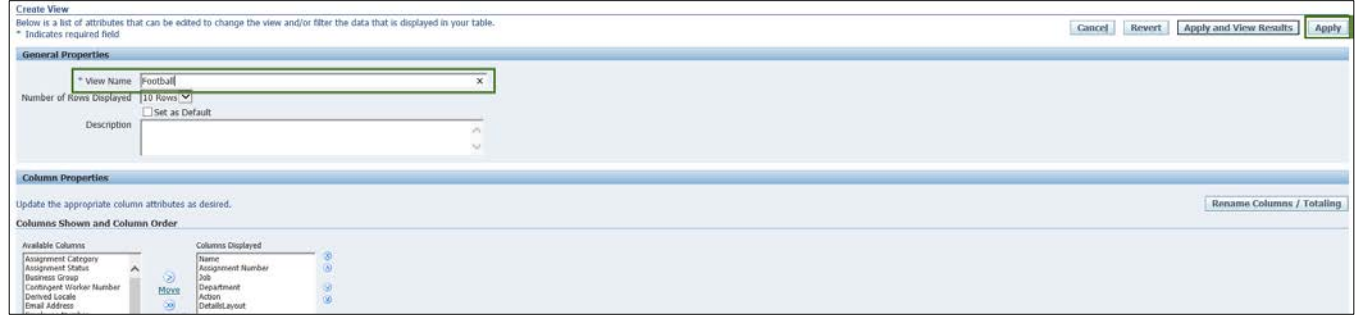

You will then be taken to your list of Saved Searches. You can Duplicate your search criteria, and you can Update or Delete an existing search. Click Apply to keep any changes you make.

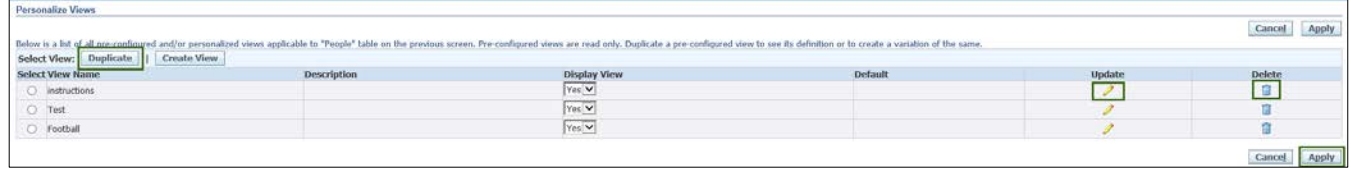

To find the search later, click the Advanced Search link and click the View button at the top right of the screen.

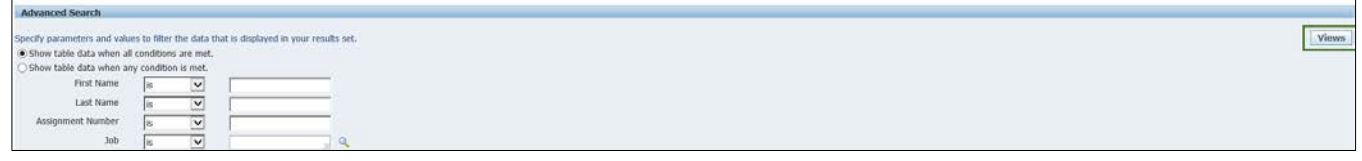

On the Views screen, use the drop down to run any saved search with the most up to date information.

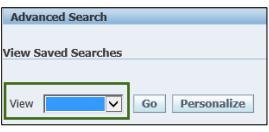